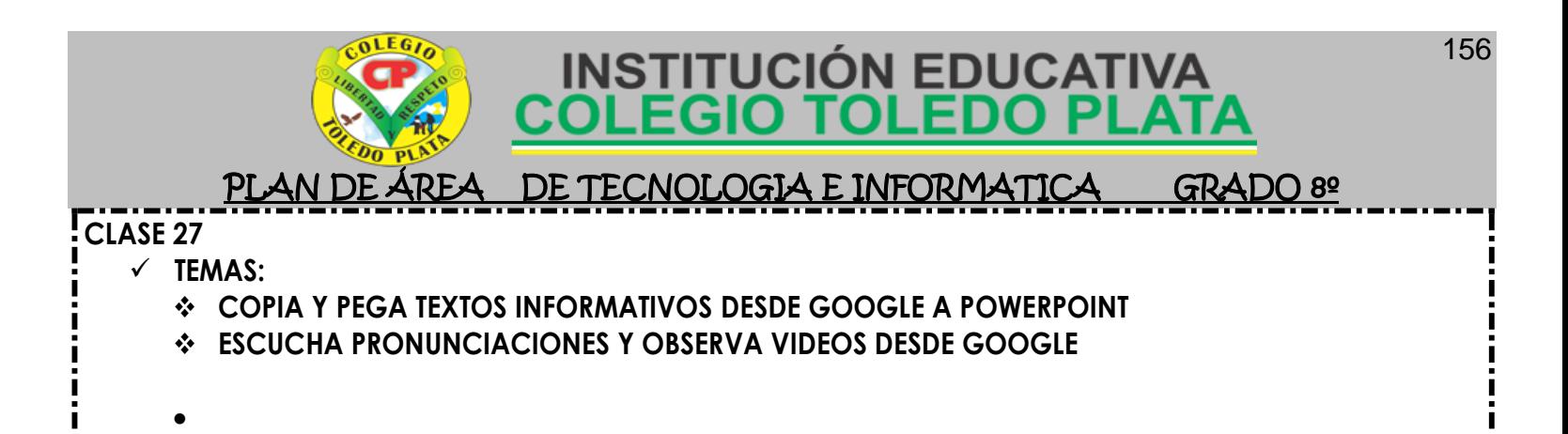

#### **TRABAJO PRÁCTICO**

#### BAJO UNO

1. Antes de iniciar esta clase y para tener un norte claro de las traducciones que deberemos hacer en Word, deberemos, car clic derecho en el **ESCRITORIO**, luego clic en **NUEVO** y luego

clic en **CARPETA**, para terminar le colocaremos tu **PRIMER NOMBRE** y la palabra **CLASE 27**

- 2. Para empezar deberemos dar clic en **INICIO** y luego dar clic en la opción **INTERNET** y así poder navegar
- 3. En este momento se abre la página de [www.google.com](http://www.google.com/) tal y como se muestra en el siguiente ejemplo:
- 4. Ahora estando en la página de Google, deberemos dar clic inicialmente al comando de búsqueda **NOTICIAS,** en caso de no verlo mira por favor la flecha:

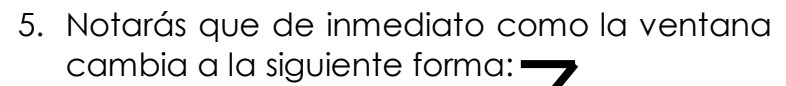

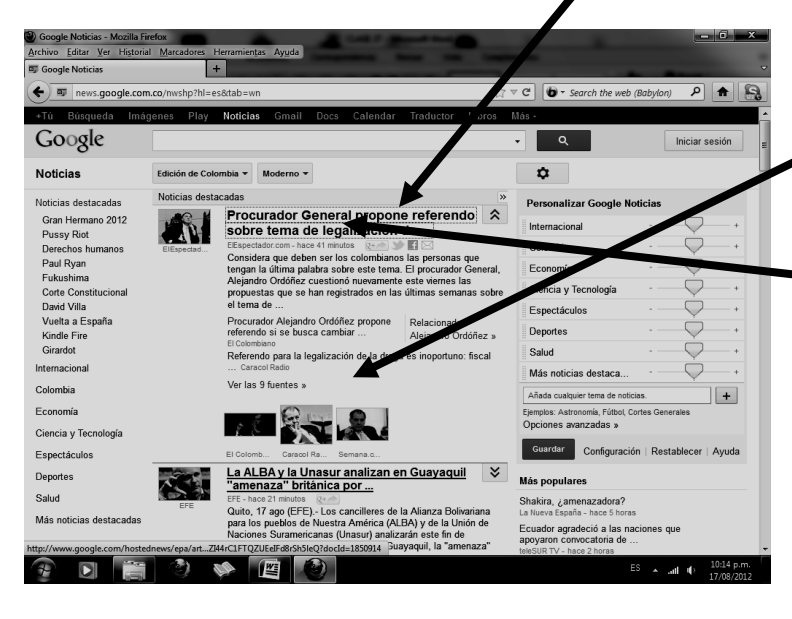

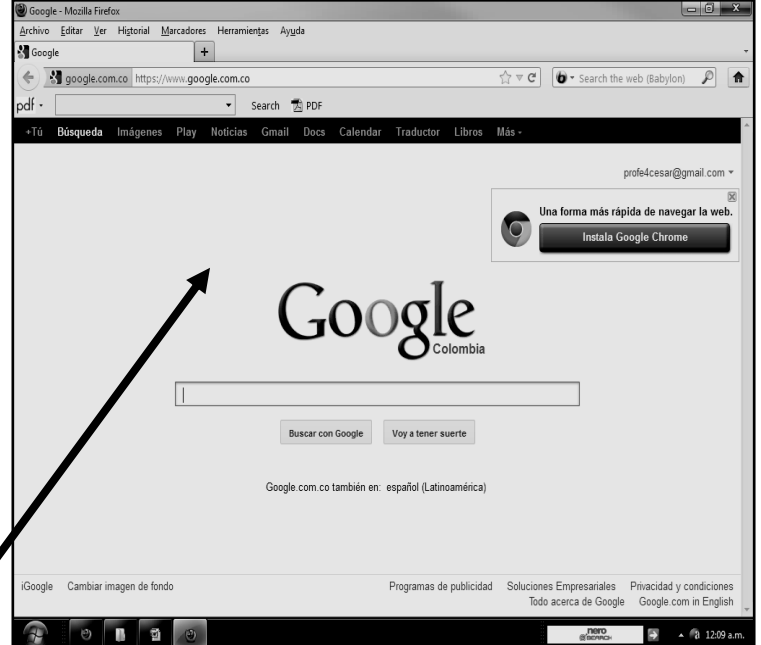

6. En esta ventana encontramos como Google clasifica las noticias de las más actuales o de último momento

7. En nuestro caso la idea es abrir desde el título de la noticia, la más actual:

8. Y una vez, se abrió, deberemos entonces seleccionarla con clic sostenido, incluyendo el título

9. Una vez la hayas seleccionado, deberás, entonces **COPIARLA**, dándole clic derecho al texto seleccionado y luego clic en **COPIAR**

10.Una vez, hemos copiado, ahora deberemos ingresar al programa de PowerPoint y escoger el diseño de: **"SOLO EL TÍTULO"**

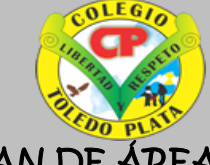

# INSTITUCIÓN EDUCATIVA<br>COLEGIO TOLEDO PLAT

#### l PLAN DE ÁREA DE TECNOLOGIA E INFORMATICA GRADO 8º

- 11.Y para terminar daremos clic derecho donde dice **"HAGA CLIC PARA AGREGAR EL TÍTULO"** y en las opciones que se abren, daremos clic en **PEGAR**
- 12.Quedando finalmente nuestra noticia dentro del programa de PowerPoint, sin importar que este se haya salido de la página
- 13.Cuando termine guarde este archivo con los siguientes pasos:
	- a) Darás clic en el **BOTÓN DE OFFICE**
	- b) Ahora clic en **GUARDAR COMO**
	- c) Marcar el archivo con tu primer nombre y la palabra **OCTAVO 27**
	- d) Ahora daremos clic donde dice **ESCRITORIO**
	- e) Luego doble clic a tu carpeta llamada **CLASE 27**
	- f) Luego darás clic donde **GUARDAR**
	- g) Y Para terminar cerraremos el archivo por la X al igual que la página web

### TRABAJO DOS

- 14.Para realizar este segundo deberemos dar clic nuevamente en **INICIO** y luego dar clic en la opción **INTERNET** y así poder navegar
- 16.Ahora estando en la página de Google, deberemos dar clic inicialmente al comando de búsqueda **NOTICIAS.**
- 17.En esta ventana encontramos como Google clasifica las noticias de las más actuales o de último momento
- 18.En nuestro caso la idea es abrir desde el título de la noticia, la más actual y una vez, se abrió, deberemos entonces seleccionarla con clic sostenido, incluyendo el título
- 19.Una vez la hayas seleccionado, deberás, entonces **COPIARLA**, dándole clic derecho al texto seleccionado y luego clic en **COPIAR**
- 20.Una vez, hemos copiado, ahora deberemos ingresar nuevamente al programa de PowerPoint y escoger el diseño de: **"SOLO EL TÍTULO"**
- 21.Y para terminar daremos clic derecho donde dice **"HAGA CLIC PARA AGREGAR EL TÍTULO"** y en las opciones que se abren, daremos clic en **PEGAR**
- 22.Quedando finalmente nuestra noticia dentro del programa de PowerPoint, sin importar que este se haya salido de la página
- 23.Cuando termine guarde este archivo con los siguientes pasos:
	- a) Darás clic en el **BOTÓN DE OFFICE**
	- b) Ahora clic en **GUARDAR COMO**
	- c) Marcar el archivo con tu primer nombre y la palabra **OCTAVO 28**
	- d) Ahora daremos clic donde dice **ESCRITORIO**
	- e) Luego doble clic a tu carpeta llamada **CLASE 27**
	- f) Luego darás clic donde **GUARDAR**
	- g) Y Para terminar cerraremos el archivo por la X al igual que la página web

### BAJO TRES

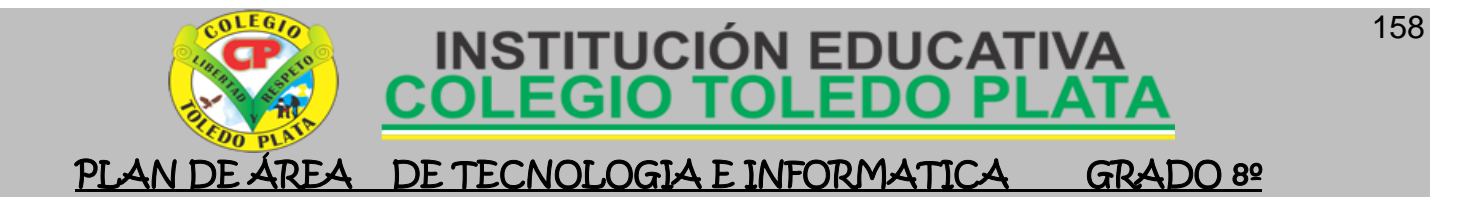

- 3. Para empezar deberemos dar clic en **INICIO** y luego dar clic en la opción **INTERNET** y así poder navegar
- 25.Ahora estando en la página de Google, deberemos dar clic inicialmente al comando de búsqueda **TRADUCTOR,** que tenemos en la parte superior

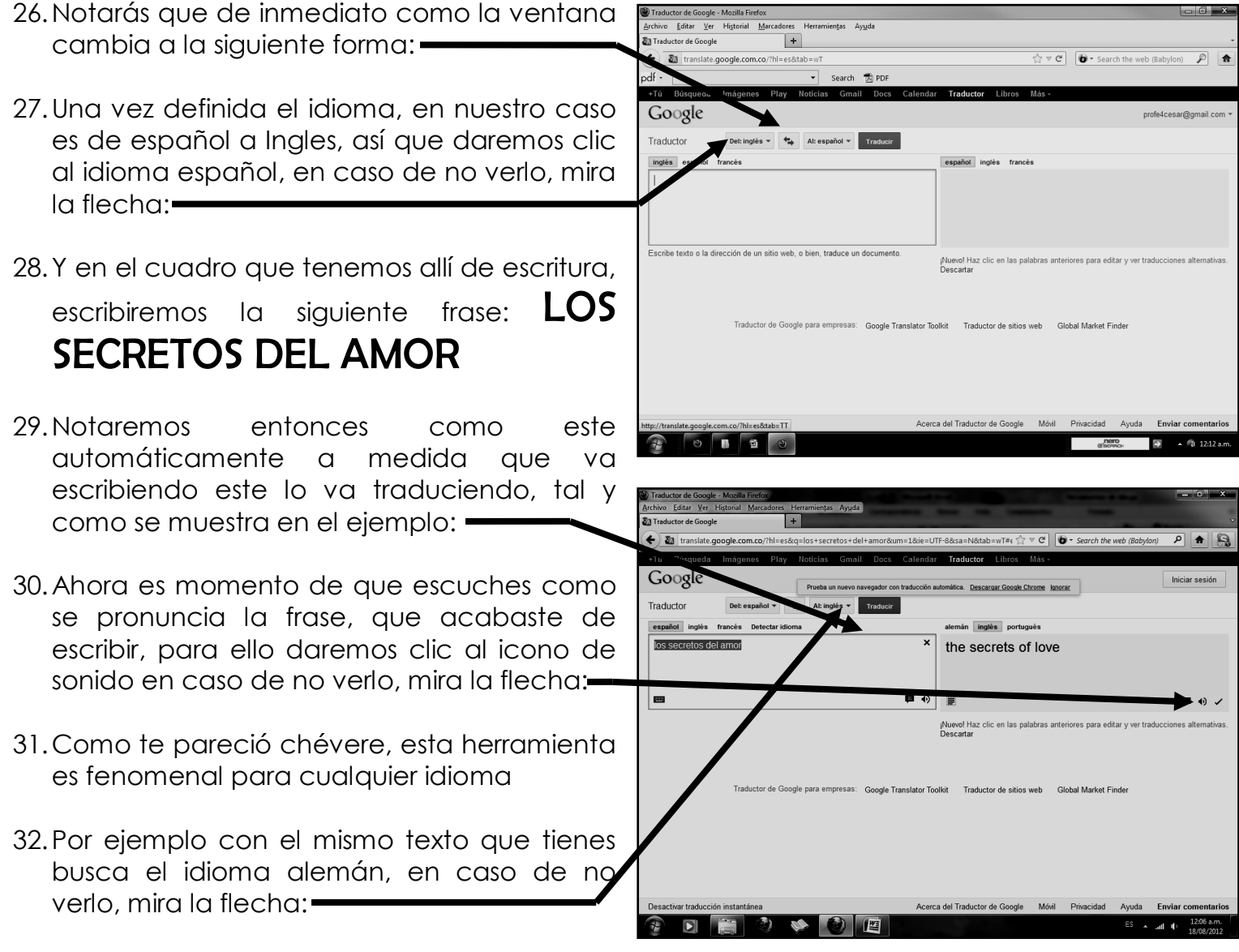

- 33. Y luego escucha su pronunciación, ademán inténtalo con el francés, el chino y porque no en portugués
- 34.Ahora borra el texto anterior y escribe lo siguiente: **LA INFORMÁTICA ES UNA EXPERIENCIA ÚNICA**
- 35.Y escúchala en diferentes idiomas, para que aprendas a utilizar esta excelente herramienta de estudio que te ofrece Google
- 36.Una vez hemos ensayado con varios textos, deberemos ingresar al programa de PowerPoint y escoger el diseño de: **"SOLO EL TÍTULO"**
- 37.Y dentro de el deberás constestar, las siguientes preguntas: como te pareció esta herramienta, que importancia observcas en él, a que área en especial le serviría este medio y dinos porque lo recomiendas

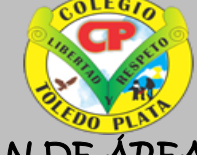

## **INSTITUCIÓN EDUCATIVA<br>COLEGIO TOLEDO PLAT**

#### PLAN DE ÁREA DE TECNOLOGIA E INFORMATICA

38.Cuando termine guarde este archivo con los siguientes pasos:

**GRADO 8º** 

a) Darás clic en el **BOTÓN DE OFFICE**

- b) Ahora clic en **GUARDAR COMO**
- c) Marcar el archivo con tu primer nombre y la palabra **OCTAVO 29**
- d) Ahora daremos clic donde dice **ESCRITORIO**
- e) Luego doble clic a tu carpeta llamada **CLASE 27**
- f) Luego darás clic donde **GUARDAR**
- g) Y Para terminar cerraremos el archivo por la X al igual que la página web

## JO CUAT

- 4. Para empezar deberemos dar clic en **INICIO** y luego dar clic en la opción **INTERNET** y así poder navegar
- 40.Ahora estando en la página de Google, deberemos dar clic inicialmente al comando de búsqueda **MÁS,** que tenemos en la parte superior y luego clic en **VIDEOS**
- 41.Una vez estamos en la opción videos, deberemos entonces escribir el nombre de tu canción favorita, un ejemplo puede ser: **"ESCÁPATE CONMIGO REMIX",** notarás que cuando presiones la tecla enter, nos mostrará todos los videos relacionados a este escrito, tal y como se muestra en el ejemplo:
- 42.Notaremos entonces como este automáticamente a medida que va escribiendo este lo va traduciendo, tal y como se muestra en el ejemplo:
- 43.Así que para escucharlo, simplemente daremos clic en el nombre del disco y este de inmediato te enviará al lugar a donde él lo encontró, es fabuloso
- 44.Para ver o buscar otro video, deberás dar clic en el botón **ATRÁS**, en caso de no verlo, m ira la flecha:

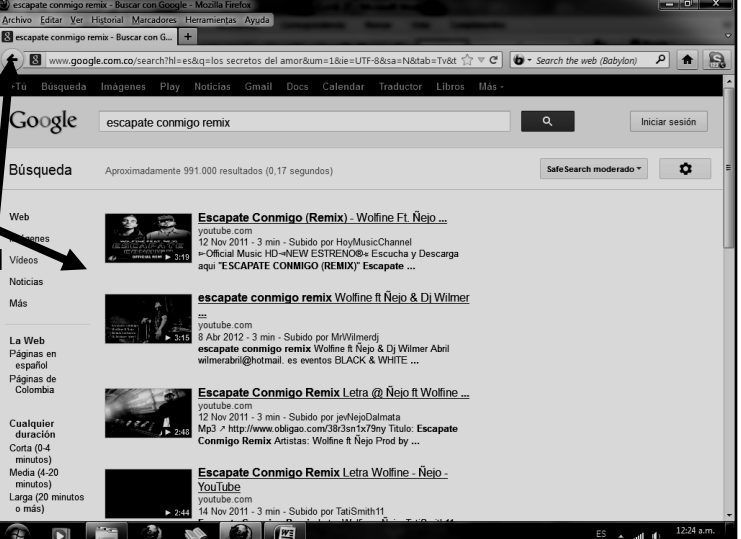

- 45.O sea que puedes escribir el nombre de otra canción o artista y escucharlo si tu profesor te lo permite
- 46.Una vez hemos ensayado con varios videos, deberemos ingresar al programa de PowerPoint y escoger el diseño de: **"SOLO EL TÍTULO"**
- 47.Y dentro de el deberás constestar, las siguientes preguntas: como te pareció la clase de hoy, como te parecieron estas tres herramientas trabajadas y finalmente que fue lo que mas te gusto
- 48.Cuando termine guarde este archivo con los siguientes pasos:
	- a) Darás clic en el **BOTÓN DE OFFICE**
	- b) Ahora clic en **GUARDAR COMO**
	- c) Marcar el archivo con tu primer nombre y la palabra **OCTAVO 30**
	- d) Ahora daremos clic donde dice **ESCRITORIO**
	- e) Luego doble clic a tu carpeta llamada **CLASE 27**
	- f) Luego darás clic donde **GUARDAR**

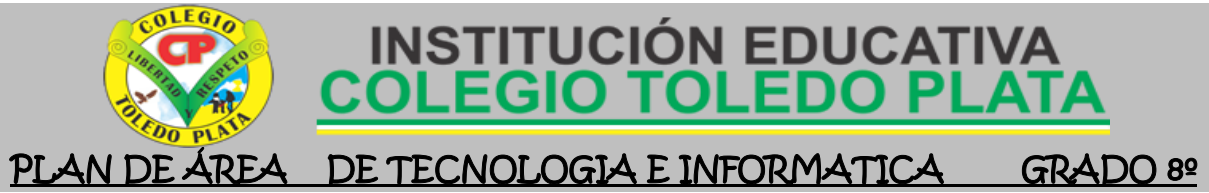

g) Y Para terminar cerraremos el archivo por la X al igual que la página web